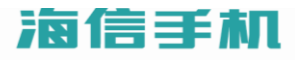

# HS-X68T 使用说明书

海信网址 www.hisense.com

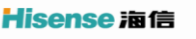

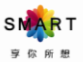

# 权利声明

感谢您选购海信手机,本使用说明书用于指导您了解手机的功能与 特性。

本书受著作权法以及国际著作权条约和其他法令的保护,未经本公 司事先书面许可的情况下,严禁以任何形式复制、传递、分发和存 储本使用手册中的任何内容。

使用手机之前,请先仔细阅读全部安全注意事项和本说明书,以确 保安全和正确使用。任何特殊事件、意外造成的直接或间接的损坏 不承担其责任。

手册中的图片仅供参考,如果有个别图片与产品实物不符,请以产 品实物为准。本说明书中的内容可能与产品不同,也可能与服务提 供商或服务商提供的软件不同。如有变更,恕不另行通知,请访问 海信官网 [www.hisense.com](http://www.hisense.com/) 获得最新的详细说明书。本手册中 介绍的许多网络功能是由网络服务商提供的特殊服务,能否使用这 些网络功能取决于给您提供服务的网络服务商。

如果您在使用过程中想得到最新的信息,或您有任何问题或想法, 请垂询服务热线电话:400-6111111。

# 目录

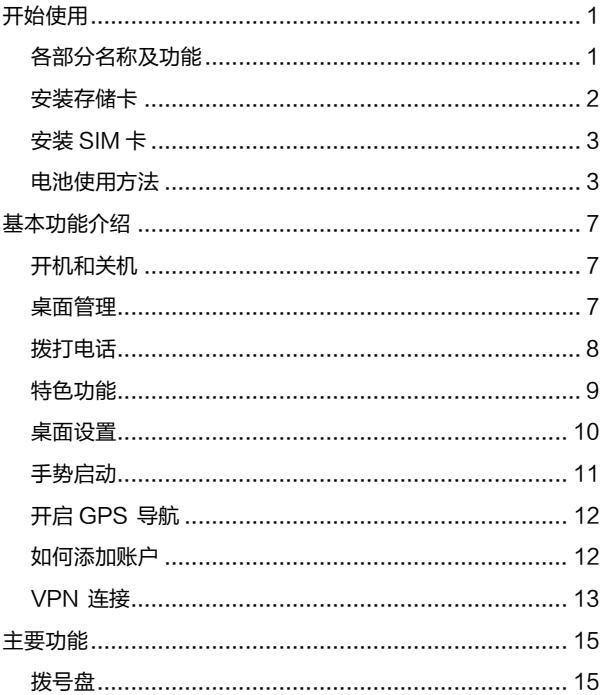

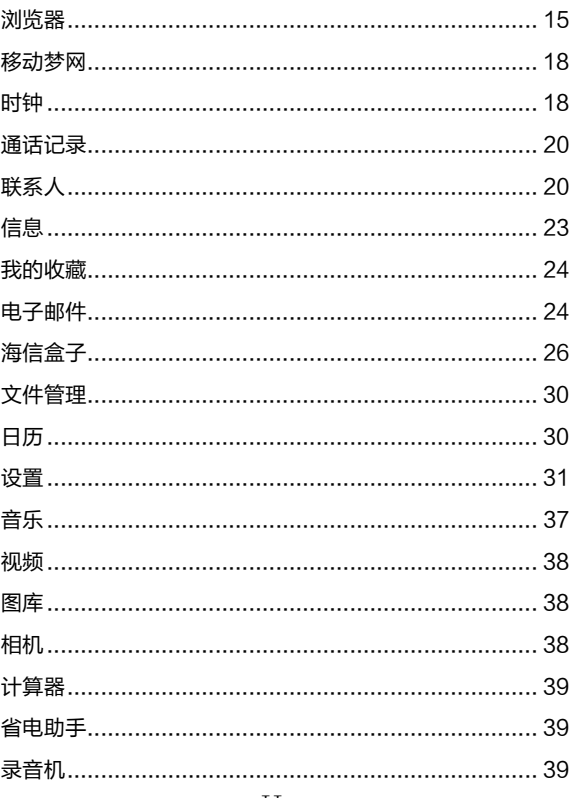

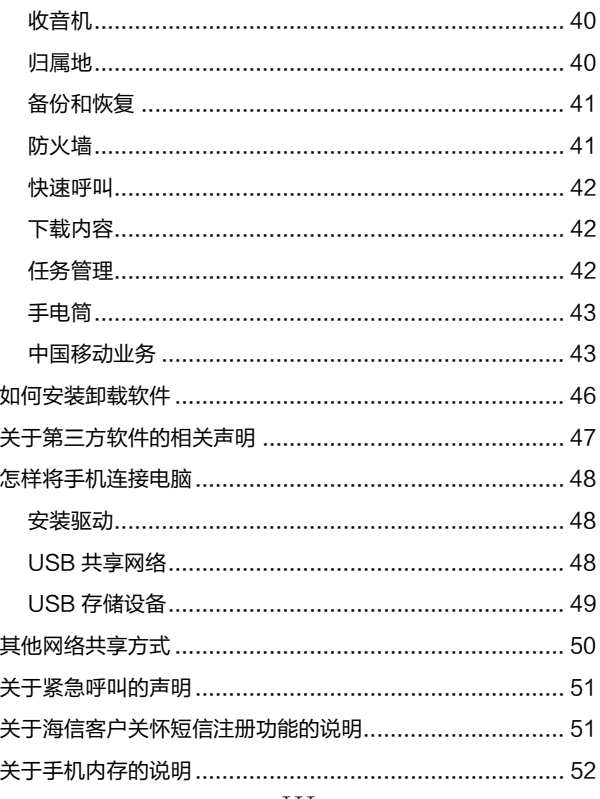

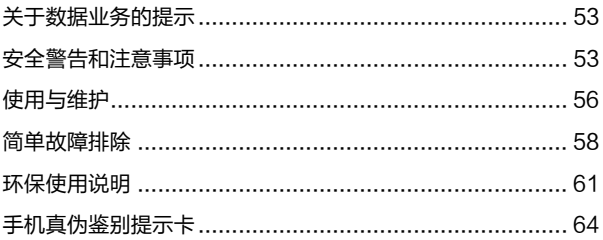

<span id="page-6-0"></span>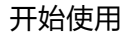

# <span id="page-6-1"></span>各部分名称及功能

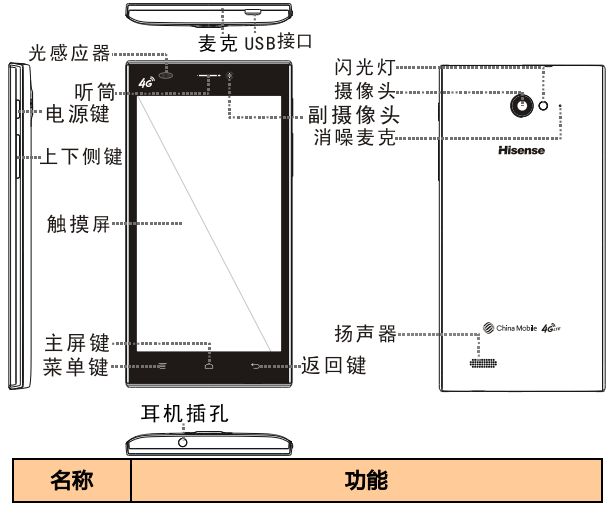

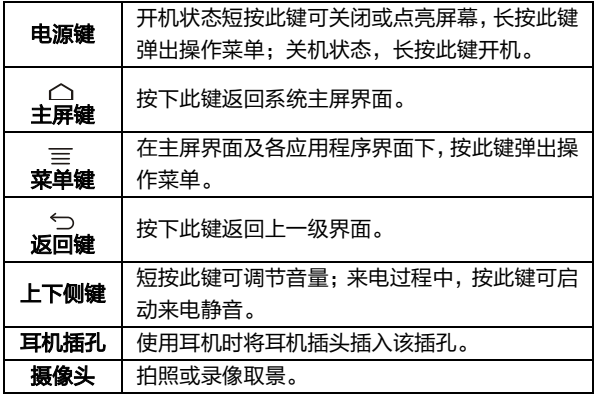

注意:

<span id="page-7-0"></span>通话时,请注意不要挡住话筒和听筒,以免影响通话质量。

### 安装存储卡

将存储卡有金属触点一面朝下,注意缺口方向,将卡完全推入卡 槽中。

### 注意:

1. 请勿在设备传输或访问信息时取出 SD 卡。否则会导致数据

丢失或损坏,甚至损坏存储卡或设备。对于误用损坏的 SD 卡所造成的损失,包括数据丢失,海信概不负责。

2. 在更换或拆卸 SD 卡时,请先按电源键关机后,再更换或拆 卸 SD 卡。

3. 本机最大支持 32G SD 卡。

提示:

如果手机使用 SD 卡相关的功能受限,请先检查或更换您的 SD 卡。

### <span id="page-8-0"></span>安装 SIM 卡

在插卡时,将 SIM 卡有芯片的一面朝下,注意缺口方向,将卡 推入卡槽中。

提示:

<span id="page-8-1"></span>本机使用小卡,请将 SIM 卡剪卡后使用。

### 电池使用方法

### 安装电池

1. 将电池有触片的一端与电池连接器触点接触好。

- 2. 按下电池下端,使电池完全卡入电池盒中。
- 3. 将后盖与机身卡好,扣好后盖,听到"咔"的声音说明手机 后壳安装完毕。

电池性能

- 系统环境、手机的设定、玩游戏、播放音乐、照相和使用数 据业务等操作均会影响手机的待机时间。
- 进行通话或玩游戏等会比待机状态消耗较多的电量,待机时 间将缩短。
- 无服务区域中的待机时间要比正常待机时间短。
- 电池的性能随着充电状态、温度高低、当地网络情况以及背 景灯的状态变化而变化。

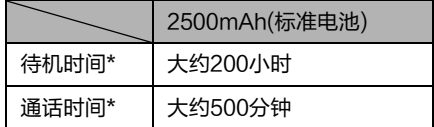

- \* 具体时间视当地网络情况、用户使用情况及手机卡情况而定。 充电
- 1. 将充电器插头插入手机充电器接口,注意方向。
- 2. 充电器插到100~240V 50/60Hz电源插座上开始充电。
- 3. 充电时,屏幕上的电池电量图标闪烁;充电结束后,屏幕上的 电池电量图标停止闪烁。
- 4. 充电结束后,将插头从手机中拔出,然后从电源插座上拔下 充电器。

充电时间

- 1. 如果交流电源电压较低,电池则需要较长时间的充电;
- 2. 充电时间根据电池的具体情况而变化;
- 3. 使用电脑等非标准充电器充电会延长手机充电时间;
- 4. 充电时操作手机会延长手机充电时间。

注意:

- 1. 电池第一次使用前应充满电;电池充电完成后请及时断开充 电器,长时间充电会对电池性能造成损害。
- 2. 充电时确保手机装有电池。
- 3. 在不进行充电时,请将充电器从交流电源插座上取下。
- 4. 在手机电量降到很低时充电,执行开机操作,可能不会立即 开机,会循环提示低电,充电一段时间后,才会正常开机。
- 5. 手机正常充电的环境温度范围是0℃到40℃,在低于0℃或 高于40℃的环境温度下充电会造成电池性能下降,寿命缩

短。长时间处于太高或太低的环境温度下充电会造成电池充 不满电或电池鼓胀等损坏。

- 6. 充电器是安全器件,请使用本型号专用充电器,同时在使用 时注意安全。
- 7. 本产品采用特殊电压电池,请务必使用标配电池,否则可能 会带来安全问题。
- 8. 电池的最佳使用寿命为400次充放电循环,建议电池的最长 使用年限不超过2年。

# <span id="page-12-0"></span>基本功能介绍

# <span id="page-12-1"></span>开机和关机

- 开启设备:手机关机状态,且电池有电,长按电源键可正确 开启手机。
- 关闭设备: 在待机界面长按电源键弹出手机选项界面, 选择 "关机"关闭手机。
- 重启: 在待机界面长按电源键弹出手机选项界面, 选择"重 启"重新启动手机。

#### <span id="page-12-2"></span>桌面管理

锁定或解锁:

在手机出厂默认解锁状态下,不操作手机一段时间之后即可以自 动锁定屏幕,按电源键唤醒屏幕,按住锁定图标,向下滑动解锁。 添加桌面图标:

进入菜单界面,找到想要建立桌面快捷方式的程序,按住图标不

放,等出现预览桌面后,把图标拖动到您想要摆放的位置就可以 松手了(注意操作期间要按住图标不要放)。

删除桌面图标:

按住桌面上要删除的图标,图标振动一下之后,此时屏幕上方出 现删除标志,将该图标移至删除标志处,标志变红后松开图标, 目标即可删除。

更换壁纸:

在桌面空白处按下不放就会弹出以下菜单:壁纸、添加小工具、 批量添加,您也可以在浏览图片时将图片设置为壁纸。 系统提示栏:

系统提示栏(在屏幕最上端一行)显示系统当前的通知。 打开提示栏的方法:用手指按住屏幕的状态栏往下滑动。

#### <span id="page-13-0"></span>拨打电话

在主菜单界面或待机桌面点击拨号盘,输入电话号码,按下呼叫 按钮,如欲结束通话,在通话界面点击挂断或直接按电源键进行 挂断电话(备注:在"设置→辅助功能→按电源按钮结束通话" 菜单中,点击开启该功能)。

### <span id="page-14-0"></span>特色功能

### 1. 自由组合格子窗:

- 1) 长按待机界面,弹出子菜单,点击"添加小工具",内置几 种格子窗样式,选择不同的样式将它拖动到桌面上。
- 2) 长按格子窗,点击"编辑"菜单,编辑格子窗。
- 3) 选择不同的小工具,拖动到格子窗内相同尺寸的位置,即可 替换相对应的小工具。
- 2. 浮层:

本机的随笔记、音乐、图库、联系人等待机小应用可以使用 浮层的模式查看手机中的文件,或者进行相关操作。

3. 速记:

拉下系统提示栏,点击"开关"进入快捷功能部分,点击"速 记",可以在任意界面记录信息。

从主菜单界面点击进入"速记"菜单,可以查看记录的内容。

### 4. 添加小工具:

长按待机界面,弹出子菜单,点击"添加小工具",进入小 工具列表,插件列表以缩略图展示实际显示效果,拖动至桌 面即可使用。

#### 5. 文件夹更容易创建和管理:

文件夹功能非常简单,你只需要拖动一个图标到另一个图标 上,就能集合成一个文件夹,然后可以重命名文件夹。

### 6. 快速截图:

同时按住"电源键+音量下键",直到听到咔嚓声,实现快速 截图。默认存储目录为:SD 卡\Screenshots。

#### 7. 长按应用菜单:

长按程序菜单图标,可以选择卸载(非系统程序)、查看应 用信息和拖放到桌面。桌面程序图标长按只能删除图标。

### 8. 数据追踪功能(流量监控):

系统内置数据追踪功能,能够监测数据流量、查看应用程序 消耗的流量等。

#### 9. 图片管理:

内置图片编辑器,在图片界面点击菜单键选择"编辑",可 以对图片进行裁剪、美化、调色等操作。

#### <span id="page-15-0"></span>桌面设置

在待机状态下,按菜单键弹出子菜单,选择"桌面设置"菜单.

进行桌面个性化设置。

- 开启或关闭桌面循环滚动、应用列表循环滚动、Tab 页滑动 切换、启动透明主菜单背景。
- 选择桌面切换动画的模式。
- 点击进入"默认屏墓"菜单,点击想要设置的屏墓。
- 洗择多个应用添加到当前屏幕上。
- 设置应用名的颜色。
- 设置图标的大小。
- <span id="page-16-0"></span>应用列表下隐藏某些应用。

### 手势启动

- 1. 进入手机菜单:设置—手势启动。
- 2. 点击开启手势启动。
- 3. 进入"手势启动-手势设置",可以设置滑动区域长度、触摸 区域长度、触摸区域位置。
- 4. 在任意界面,从屏幕底部向上滑动一定距离可启动快捷菜 单。

# <span id="page-17-0"></span>开启 GPS 导航

GPS (Global Positioning System),是基于卫星的全球导航 系统。利用定位卫星, GPS 可以在全球范围内实时提供定位、 导航服务。

如需在定位、导航等应用程序中使用 GPS 的精确位置数据,实 现高精度的定位应用,您需要先开启 GPS 。

开启 GPS 功能将增加耗电量。在不使用定位、导航等应用程序 时,请关闭GPS 功能以节省电量。

1. 从状态栏处向下滑动,打开通知面板。

<span id="page-17-1"></span>2. 在快捷开关栏点击快捷开关以开启或关闭GPS 功能。

如何添加账户

您可以通过某些应用程序,将手机上的联系人、邮件等信息与互 联网同步。

添加帐户

您的手机可添加多个帐户,如各种电子邮件帐户。添加帐户以后, 您就可以使用同步功能来实现该帐户和服务器之间数据的同步。 1. 进入手机主菜单,点击"设置—添加帐户"。

- 2. 选择一个帐户类型。
- 3. 根据屏幕提示输入帐户相关信息。
- 4. 配置帐户,设置要将哪些信息同步到手机。

<span id="page-18-0"></span>具体可以设置哪些同步信息与您添加的帐户类型有关。

### VPN 连接

了解如何创建虚拟专用网 (VPN) 以及如何通过互联网安全连接 VPN。

提示:

设备已配置有互联网连接。如果访问互联网时出现问题,则必须 编辑连接。如果不确定需输入什么信息,请咨询 VPN 管理员。 设置 VPN 模式

- 1. 在应用程序列表中,选择"设置-更多-VPN"。
- 2. 点击"+",进入"编辑VPN配置文件"。
- 3. 更改以下选项:输入 VPN 服务器名称、设置VPN类型、服 务器地址。
- 4. 设置完成后,点击"保存"。

#### 连接至专用网络

- 1. 在应用程序列表中,选择"设置-更多-VPN"。
- 2. 选择专用网络。
- 3. 输入用户名和密码,然后选择连接。

<span id="page-20-0"></span>主要功能

### <span id="page-20-1"></span>拨号盘

点击进入拨号盘界面。

点击数字键输入电话号码,点击拨号图标呼叫该号码。

#### 智能拨号

可使用智能拨号功能,快速查找联系人。查找某联系人,例如: 李明,可直接输入联系人的姓名每一个字的第一个拼音字母LM, 即数字键56获得,同时还可以搜索到所有的包含数字56的电话 号码。

<span id="page-20-2"></span>输入号码完成后,点击拨号图标呼叫该号码。

#### 浏览器

点击进入浏览器,在编辑框内输入网址后可快速连接网页。点击 五角星,可选择书签,查看历史记录。书签内置多个常用网址, 点击可直接进入网页。

#### 浏览网页

掌握实时资讯,关注焦点信息,打开手机浏览器,世界尽在眼前。

1. 在主屏幕,点击主菜单进入浏览器。

- 2. 在浏览器顶部地址栏输入网址。手机会自动检索并列出相近 的网址。
- 3. 点击要访问的网址,打开相应网页。

#### 管理书签

您可以将常用的网址信息设置为书签,方便后续快速打开。 打开书签

- 1. 在主屏幕,点击主菜单进入浏览器。
- 2. 点击进入"书签"。
- 3. 点击您想要打开的书签。

#### 编辑书签

- 1. 在主屏幕,点击主菜单进入浏览器。
- 2. 点击进入"书签"。
- 3. 长按您想要更新的书签,在弹出的选项菜单中,点击"编辑 书签"。

#### 自定义主页

您可以将常用的网站设置为主页。这样每次打开浏览器,就会显 示该主页,方便浏览。

- 1. 在主屏幕,点击主菜单进入浏览器。
- 2. 点击菜单键,洗择"设置-常规-设置主页"。
- 3. 在弹出的选项菜单中,点击您想要设为主页的网页。

#### 清除浏览记录

为了更好地保护个人信息,防止信息泄露,建议您定期地清除浏 览记录。

- 1. 在主屏幕,点击主菜单进入浏览器。
- 2. 点击菜单键,洗择"设置-隐私和安全。"
- 3. 点击清除历史记录。
- 4. 点击确定。

#### 注意:

- 1. 您可以使用浏览器访问网络和基于网络的应用程序。如果需 要,请向您的网络服务供应商咨询如何连接。
- 2. 使用此功能可能会产生相关的数据流量费用,具体详情请与 您的网络服务供应商联系。

### <span id="page-23-0"></span>移动梦网

移动梦网[是中国移动向](http://baike.baidu.com/view/9113.htm)客户提供的移动数据业务的统一品牌。移 动梦网就像一个大超市,囊括了各种多元[化信息服务。](http://baike.baidu.com/view/188053.htm)

注意:该功能应用会产生相应费用,具体与当地移动通信服务商 联系!

#### <span id="page-23-1"></span>时钟

闹钟

在闹钟界面,轻触菜单按钮可弹出菜单,选项如下:

● 座钟: 以座钟模式显示时间。

● 设置,可选择静音模式下闹钟响开或关,调节闹钟音量大小, 选择再响间隔时间,设置音量按钮在闹钟启动时的作用,设 置默认铃声。

在闹钟界面,点击"添加闹钟",可增加更多闹钟条目。 开启闹钟

- 1. 点击选中闹钟条目进入。
- 2. 启用闹钟后对闹钟进行时间、重复类型、录音、铃声、振动、 标签的设置。

#### 3. 点击"确定"保存闹钟设置。

#### 注意:

- 1. 在关机的状态下,系统会在闹钟提醒之前自动开机,进行闹 铃服务。
- 2. 为保证闹铃效果, 请勿将手机设定为静音模式。
- 3. 闹钟设置后,如果更换电池,请在 1 分钟内进行,否则关机

闹钟、时间和日期等信息可能不准确或丢失。

秒表

- 点击"开始",秒表计时开始;
- 点击"记录",记录当前时间;
- 点击"停止",计时停止;
- 点击"重置",所有记录归零。

倒计时

编辑时间"时、分、秒",点击"开始",倒计时开始启动。 世界时间

查看手机中内置的世界各地的时间。

### <span id="page-25-0"></span>通话记录

点击进入通话记录界面。在列表界面的操作如下:

- 占击通话记录讲入记录详情界面。
- 点击某记录可查看该记录的详细信息并对其号码进入拨号 盘、发送信息或删除的操作。
- 长按该记录弹出菜单,对该号码讲行删除、多项删除操作。
- <span id="page-25-1"></span>● 按菜单键可以弹出查找、删除和设置菜单。

联系人

联系人是与您联系的个人和商务的地址簿,存储着联系人的相关 信息。

在联系人界面,按菜单键,弹出菜单分别为删除、导入/导出、 分享、社交关联、设置。

查找联系人

点击"定位盘",弹出字母序列,点击所查找记录信息中的首字 母,即弹出相应记录。

在搜索框中输入电话号码前几个号码,可以弹出符合条件的所有 号码记录。

也可以使用"快速滑动"功能搜索联系人。

在联系人界面点击"群组",选择分组名称,根据不同的分组选 择相应的联系人。

新建联系人

在联系人列表界面,点击"新建",添加联系人,可选择添加联 系人到话机或卡上。依次输入相应的记录。

注意:

联系人数量过多有可能影响系统的运行速度,联系人的数量与本 机存储空间有关。

联系人界面的长按操作

长按联系人可进入对联系人的操作界面:

点击选择不同的记录,或点击右上角图标全选联系人,可以对联 系人进行操作。

编辑联系人

点击进入某联系人详情界面,点击"编辑"编辑联系人。 导入与导出电话簿

1. 在联系人列表界面,点击菜单键,选择"导入/导出"。 2. 点击"从存储设备导入",如果存储器中有一个vCard文件, 本机自动将文件导入到电话簿中,如果有多个vCard文件, 需要点击选择文件导入;

点击"导出到存储设备",本机弹出询问框,点击"确定", 电话簿将导出到系统指定位置,默认存储在"内置存储器 \Other\vCard"文件夹下。

社交关联

- 1. 在联系人列表界面,点击菜单键,选择"社交关联"。
- 2. 点击"新浪微博",输入要关联的微博账号,点击登录。
- 3. 登陆成功后,长按感兴趣的微博账号,将其拖动到需要关联 的联系人上,手机将弹出对话框,点击"确认"。
- 4. 关联成功后,进入已设置关联的联系人详情界面,有新浪微 博的图标显示。
- 5. 点击进入联系人详情界面,点击新浪微博图标即可查看已关 联的好友微博,并且可以对微博进行回复转发。
- 6. 再次进入"社交关联"菜单,长按"新浪微博"并确认后, 即可解除已绑定的账号。

### <span id="page-28-0"></span>信息

在主菜单界面,点击"信息",进入信息列表界面。按菜单键, 可弹出菜单选项:删除、信箱模式、搜索、备份和恢复、设置。 写信息

在信息界面,点击"写信息",进入写信息界面。

- 点击号码编辑框可直接输入号码。
- 点击"输入内容"编辑框,编辑信息内容。
- 按菜单键,可对该信息进行"添加主题、抄送、收件人列表" 的操作。
- 占圭<mark>卡人</mark>发送信息,

个性化设置短信

在信息列表界面,按菜单键弹出的选项菜单,选择设置。

- 1. 短信设置:开启或关闭发送报告,设置有效期、优先存储器。
- 2. 彩信设置:开启或关闭发送报告、已读报告、自动下载、漫 游时自动下载,设置信息有效期。
- 3. 通知设置:您可以开启或关闭状态栏新信息通知显示、新信 息振动提醒、收到新信息时点亮屏幕、新信息弹出框提示,

也可以设置信息铃声。

- 4. 基本设置: 您可以开启或关闭用户签名、长短信转彩信, 也 可以对常用短语、存储状态与时间进行设置。
- <span id="page-29-0"></span>5. 显示设置: 选择泡泡样式或会话背景。

### 我的收藏

选择音频、视频、图片、所有文件或G+游戏进入多媒体播放界 面。

### <span id="page-29-1"></span>电子邮件

### 设置电子邮件

首次在手机中设置电子邮件帐户。

- 1. 在设置电子邮件界面,输入电子邮件地址和密码,点击"下  $+$ ";
- 2. 按照提示设定邮箱参数,输入指定该帐户的名称(可选)和 您希望在外发邮件上显示的姓名,点击"下一步"。

您也可以手动设置电子邮件帐户:

1. 在设置电子邮件界面,输入电子邮件地址和密码;

2. 点击"手动设置", 选择电子邮件帐户类型;

3. 设置服务器具体信息等;

4. 完成设置。

设置多个帐户,可在设置首个帐户的邮箱列表界面,按菜单键, 再点击"添加帐户"进行设置。

注意:

在"添加帐户"设置中,勾选"默认情况下从此帐户发送电子邮 件",以电子邮件方式发送文件时会选此帐户发送。 创建电子邮件

1. 点击"电子邮件",进入默认邮箱的邮箱列表界面;

2. 点击"写邮件";

3. 输入电子邮件的收件人地址,按菜单键点击"添加抄送/密送 地址",可添加抄送或密送收件人。

4. 编辑主题、邮件内容。

5. 输入完成,点击 $\overline{\mathbb{Z}}$ 就者"保存草稿"。

#### 注意:

- 1. 邮箱功能使用过程中会产生相应流量,如欲了解更多业务、 资费及其它详情请咨询当地运营商。
- 2. 帐户设置中"电子邮件检查频率"项默认为"每隔 15 分钟", 即每隔 15 分钟,手机会自动连接邮件服务器讲行自动接收 邮件的操作,用户也可以选择"永不",不进行自动接收操 作,手动接收邮件,发送邮件的功能不受此选项的影响。
- 3. 某些帐户的 pop 及 smtp 服务默认是不开通的, 如 qq、 yahoo;有些帐户对于较新的用户没有开启 pop 及 smtp 服 务, 如 126、163; 当 pop 及 smtp 服务没有开通时, 在我 们的电子邮件客户端上可能有不同的表现形式,如连接服务 哭生败、鉴权生败、田户名密码不正确等等;出现这种情况 时,用户可以用其他客户端对照,如 foxmail 通常也是不可 以使用的。

<span id="page-31-0"></span>海信盒子

内置海信特色业务,如海信服务、海信主题、随笔记、媒体共享、 产品说明书。

#### 海信服务

查看海信服务热线以及海信通信用户服务网点名录。

#### 海信主题

本机内置多种主题,点击选择不同的主题,点击"应用主题"应 用选中的主题。

### 随笔记

可以画出素描或者添加图像或语音备忘录,创建具有丰富内容的 备忘录。

### 创建备忘录

1. 在应用程序列表中,选择随笔记。

- 2. 选择点击<sup>十二</sup>讲入编辑随笔记界面。
- 3. 使用以下工具输入备忘录文本或画出素描:

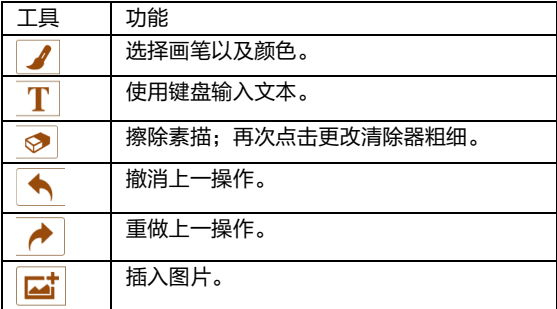

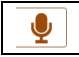

录制语音。

### $4.$  占未  $\checkmark$  保存该随笔记。

**提示:**点击<sup>十2</sup>讲入画笔画图界面,点击<sup>十卷</sup>讲入原笔迹书写果面。

#### 媒体共享

了解如何使用数字生活网络联盟(DLNA)服务;借助此项服务, 可使用WLAN在家中启用了DLNA的设备之间共享媒体文件。 启动前必须首先启动WLAN功能并添加WLAN配置。

#### 自定义共享媒体文件的DLNA设置

如欲允许其他启用了DLNA的设备访问手机上的媒体文件,必须 启动媒体共享。

注意:某些文件可能无法在启用了DLNA的设备上播放,具体取 决于设备。

- 1. 在待机模式下,进入主菜单,选择进入媒体共享菜单。
- 2. 选择设置。
- 3. 按菜单键弹出"设置"菜单,以自定义DLNA功能:

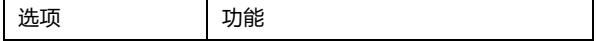

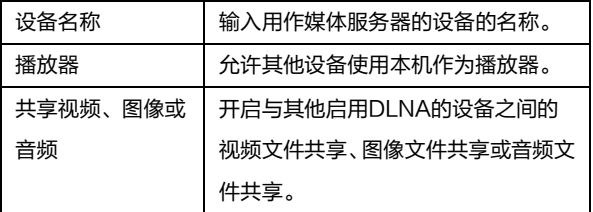

### 共享DLNA文件

- 1. 在待机模式下,讲入丰菜单,选择讲入媒体共享菜单。
- 2. 点击视频、图像或音频任一媒体类型,进入查看已共享的媒 体资源。
- 3. 按菜单键,点击"共享媒体",显示本机所有该类型的文件, 点击选择要共享的文件。
- 4. 完成后点击"确认"保存。

#### 在其他启用了 DLNA 的设备上播放您的文件

- 1. 在待机模式下,讲入丰菜单,选择讲入媒体共享菜单。
- 2. 选择媒体类型并选择需要播放的文件。
- 3. 选择用来播放媒体文件的播放器,在所选播放器上开始播 放。

播放可能需要缓冲,具体取决于网络连接和连接的服务器。

#### 在一个设备上播放另一设备的文件

- 1. 在待机模式下,进入主菜单,选择进入媒体共享菜单。
- 2. 点击"远程设备",手机会自动搜索启用了 DLNA 的设备。
- 3. 选择用作媒体服务器的设备,即包含媒体文件的设备。
- 4. 选择媒体类型并选择需要播放的文件。
- 5. 选择用来播放媒体文件的播放器,在所选播放器上开始播 放。

## 产品说明书

<span id="page-35-0"></span>内置电子版本产品说明书,方便用户查看。

### 文件管理

查看存放在话机或者 SD 卡上的文档。

<span id="page-35-1"></span>也可以按照分类浏览的方式查看不同的菜单文件。

### 日历

### 查看日历日程。

### 切换视图

点击右侧的"年"、"月"、"周"、"日"和"日程"以不同 的视图显示界面。

### 创建日程

- 1. 在日历界面,点击"+"或日历内容编辑框,进入我的日历 编辑界面,开始编辑日程内容。
- 2. 输入活动主题:可输入活动主题、开始和结束时间或勾选全 天、描述活动地点等等。
- <span id="page-36-0"></span>3. 点击"完成",保存日程文件。

#### 设置

#### 无线和网络

- 1. 数据连接:开启或关闭数据连接。
- 2. 通话设置:
	- 编辑 IP 号码。
	- 设置网络运营商的补充业务。
	- 开启或关闭接通振动提示。
	- 设置耳机自动接听模式为开或关。
	- 编辑设置礼貌拒接语。

编辑设置固定拨号。

#### ● 杏看木机号码.

3. WLAN:开启或者关闭 WLAN 功能。

点击 WLAN,进入 WLAN 设置。列表内显示出查找到的可 用的无线网络,点击任一网络,加密型网络需要输入密码, 点击连接。开放型网络点击即可自动连接。当网络状态显示 为已连接,即可使用。

- 4. 蓝牙:开启或者关闭蓝牙功能。 当开启蓝牙后,点击设备名称可以让附近所有的蓝牙检测到 该设备,同时扫描附近的设备。点击"搜索设备",手机会 搜索并显示蓝牙设备列表,点击想要配对的设备名称,弹出 对话框点击"配对",配对成功后即可进行文件传输。 按菜单键,弹出子菜单,可以选择重命名手机、检测超时设 置、显示接收到的文件。
- 5. 数据使用情况:开启或关闭数据流量功能,查看流量使用情 况。
- 6. 更多:可以对飞行模式、VPN、网络共享与便携式热点、移 动网络进行相关的操作。

## 设备

1. 声音:

点击选择不同的提示方式。

- 2. 显示:
	- 调整屏幕亭度.
	- 洗择桌面或锁屏壁纸。
	- 设置屏幕自动锁定前的延迟。
	- 设置互动屏保。
	- 设置字体的大小号,点击选中。
	- 打开或关闭按键背光。
	- 开启并使用无线显示。
- 3. 感应设置

开启或关闭自动旋转屏幕或感应静音,进行 G-Sensor 校 准。

- 4. 存储
	- 洗择主存储器为话机 U 盘或 SD 卡。
	- 开启或关闭 SD 卡状态变化时是否显示通知消息。
	- 查看话机的可用系统空间。

● 杏看存储卡的空间容量与可用系统空间。

5. 电池

了解电池电量的损耗情况。

6. 应用

可对应用程序进行管理。

- 管理应用:用于管理手机中已经安装的应用程序,包括 显示应用程序存储空间、访问权限等信息以及清除数据 和默认设置、强行停止等。
- 正在运行的服务:查看和控制当前正在运行的服务。
- 存储空间使用情况: 查看应用程序所用的存储空间。因 安装系统和已装软件会占用部分内存,应用可用空间为 剩余空间,具体请以实际为准。
- 首选安装位置:点击"首选安装位置",可以选择应用的 首选安装位置为设备内部存储、可卸载的 SD 卡或由系 统确定。

个人

1. 位置服务:开启或关闭允许访问我的位置信息;开启后需要 选择位置信息来源。

选择不同的定位方式:使用 GPS 卫星、WLAN 和移动网络位 置信息、使用增强型 GPS。

2. 安全:

- 洗择屏幕锁定的方式。
- 编辑锁定屏幕上显示拥有者信息。
- 开启或关闭 SIM 卡锁定。
- 开启或关闭密码可见功能。
- 洗择设备管理器。
- 对未知来源的应用开启直接安装或有选择的安装。
- 选择受信任的凭据。
- 选择从 SD 卡安装。
- 清除所有内容的凭证存储。
- 3. 语言和输入法:
	- 选择显示的语言。
	- 洗择默认键盘和输入法。
- 4. 恢复出厂设置:

进行恢复出厂设置操作,会清除手机上的所有数据。恢复出 厂设置之前,建议将手机上的联系人、短信等重要信息进行

#### 备份。

添加帐户

添加公司帐户或电子邮件。

### 系统

- 1. 日期和时间:
	- 选择不同的方式自动获取网络上的时间。
	- 开启或关闭自动确定时区。
	- 关闭时,需要手动设置日期、时区与时间。
	- 选择时间和日期格式。
- 2. 自动开关机

设置自动开启或关闭手机。

- 3. 辅助功能:
	- 按"电源"按钮结束通话:开启通话时,按下"电源" 键将结束通话。
	- 开启或关闭辅助功能快捷方式。
	- 洗择触摸和按住延迟时间。
- 4. 关于手机:

进行系统更新,查看状态信息、法律信息、型号和版本信息

## <span id="page-42-0"></span>音乐

点击进入音乐库界面,选项如下:

- 1. 全部歌曲:查看全部乐曲列表。
- 2. 文件夹:查看音乐文件所在文件夹目录。
- 3. 艺术家:按照艺术家的姓名来划分歌曲类型。
- 4. 专辑:按照专辑名称查看歌曲。
- 5. 流派:查看不同的流派。
- 6. 播放列表:查看当前播放列表和已存播放列表。

点击某首歌曲进入媒体播放器界面,按菜单键弹出菜单:

- 音乐库: 查看本机音乐库文件。
- 添加到播放列表 · 添加本曲目到播放列表中。
- 设为铃声:将该曲目设为铃声。
- 分享: 通过电子邮件、蓝牙或信息等分享文件。
- 删除 · 删除本曲目。

在播放歌曲界面,按侧键可以调节音量大小。

#### 注意:

<span id="page-43-0"></span>可以支持播放的文件格式:MIDI、Mp3、AAC 等。

#### 视频

进入查看存放在SD卡和话机中的视频文件。 点击视频进入视频播放界面,点击屏幕弹出播放器软按钮。

#### 注意:

- 1. 可以支持播放的文件格式:3gp、mp4 等。
- <span id="page-43-1"></span>2. 本机支持高清播放,但特殊格式 720P 文件除外。

### 图库

进入查看存放在SD卡和话机中的图片和视频文件。 左右滑动浏览文件夹内图片,使用拇指和食指张开或合拢,放大 或缩小单张图片,按菜单键可以选择对图片进行编辑。

### <span id="page-43-2"></span>相机

通过设备自带的相机,您可以很方便地拍摄照片和录制视频片 段。

拍照:

占未 ◎ , 讲入相机预览界面, 点击拍照按钮拍摄照片。 摄像: 点击 ,切换至摄像功能,开始拍摄,再次点击则停止拍摄。

### <span id="page-44-0"></span>计算器

使用设备的计算器应用,方便您进行简单的运算。您可以点击计 算器界面的数字以及计算符号进行相关的计算。 按菜单键点击"高级面板",可进行更多计算操作。

### <span id="page-44-1"></span>省电助手

<span id="page-44-2"></span>点击进入省电助手界面,关闭不用的应用以节省用电量。

## 录音机

本设备提供长时间的录音功能,请确保您的手机有足够的存储空 间。

#### 录制声音

1. 保持手机麦克风在声源附近。

2. 点击 开始录制声音,点击 特束录制。 提示:

<span id="page-45-0"></span>使用音乐播放器可以直接播放录音文件。

收音机

<span id="page-45-1"></span>插入耳机后,可点击进入收听收音机。

归属地

选择"国际区号"或"国内区号"可以输入地域名或号码,点击 Q<br>香询相关记录。

点击"自定义归属地",查看记录,按菜单键选择添加记录。 注意:

本机内置的归属地数据库由网络运营商提供,如发现信息错误, 可以通过自定义归属地方式更新数据库。

### <span id="page-46-0"></span>备份和恢复

可以将联系人、短信、彩信、日程等信息备份。选择后,点击"备 份",则相关信息自动备份到SD卡中。手机中相关信息丢失时, 点击"恢复",备份信息从SD卡恢复到手机中。

#### <span id="page-46-1"></span>防火墙

使用黑名单设置来电防火墙

1. 点击开启"来电防火墙"。

2. 点击"拦截模式",讲行模式的选择,点击选中"黑名单"。

3. 在名单设置中点击进入"黑名单",选择"添加号码"或点

按菜单键选择"从联系人添加"选择添加电话号码。 设置成功后,黑名单来电将在"拦截电话"中显示。 使用黑名单设置短信防火墙

1. 点击开启"短信防火墙"。

2. 点击"拦截模式",进行模式的选择,点击选中"黑名单"。

3. 在名单设置中点击讲入"黑名单",选择"添加号码"或点

按菜单键选择"从联系人添加"选择添加电话号码。 设置成功后,黑名单短信将在"拦截短信"中显示。

#### 关于拦截模式的说明:

- 1. 如果在"拦截模式"中选择"白名单",则将拦截除白名单 之外的所有号码。您可以在白名单中增加电话号码。
- 2. 您也可以在"拦截模式"中选择其他模式实现拦截功能, 例

如:拦截所有来电、仅接收联系人来电。

#### 注意:

请联系网络运营商开通手机卡的"来电显示"功能,开通该功能 后才能实现防火墙"拦截模式"的功能。

#### <span id="page-47-0"></span>快速呼叫

<span id="page-47-1"></span>点击"+"图标进入,编辑标签和号码,点击"确定"并退出。 点击进入快速呼叫界面,找到所需号码,点击拨出。

### 下载内容

<span id="page-47-2"></span>查看管理下载内容。

#### 任务管理

查看正在运行的任务,按住某任务向左或向右方的屏幕外滑动,

#### <span id="page-48-0"></span>可以关闭该应用。

### 手电筒

点击手电筒电源键,打开闪光灯手电筒;

点击 <sup>"</sup>上"开启屏幕手电筒功能,左右滑动可以改变屏幕颜色,上 下滑动可以改变屏幕亮度。

### <span id="page-48-1"></span>中国移动业务

如需了解一下业务的注册、更新、订购、资费等情况,请咨询网 络运营商。

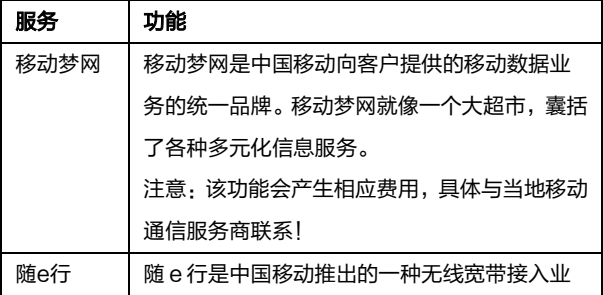

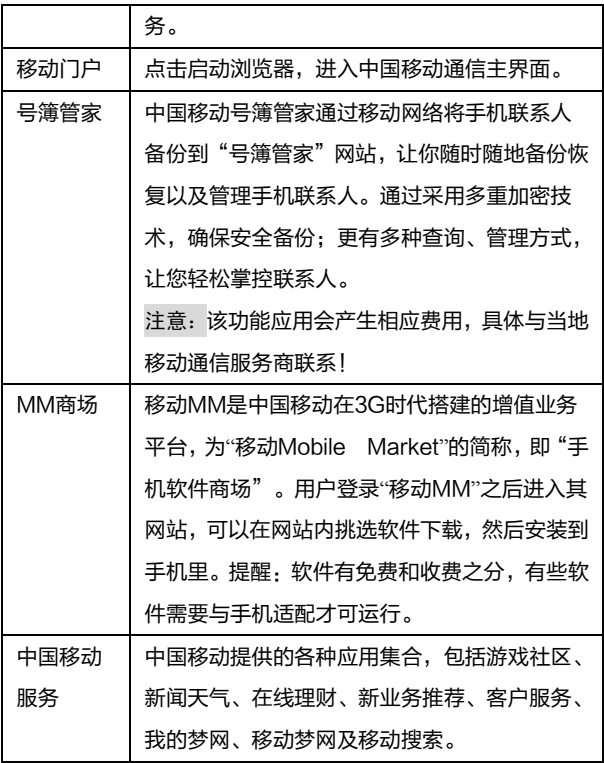

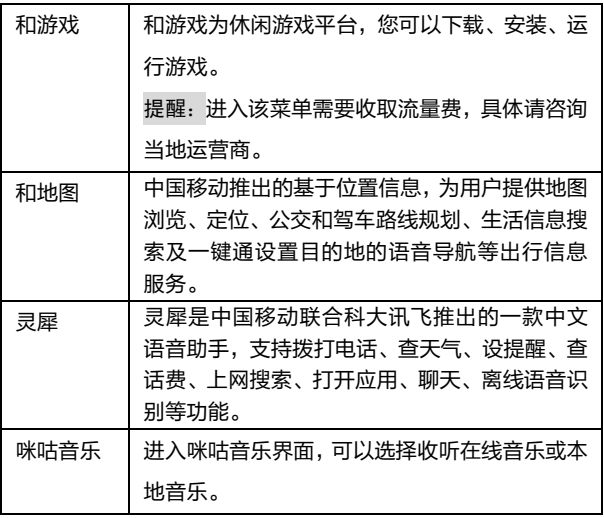

# <span id="page-51-0"></span>如何安装卸载软件

安装:

- 1. 在文件管理中查找下载好的应用程序安装包(扩展名为 apk)。
- 2. 点击应用程序安装包,如果弹出"禁止安装",请根据提示 选择设置,打开"安全",选中"未知来源",如果您同意, 选择"确定",然后返回到应用列表,再点击应用程序,并 选择"安装"。
- 3. 安装成功后在主菜单中启动运行安装的应用。 卸载:
- 1. 讲入"设置>应用>管理应用";
- 2. 进入要卸载的应用程序,点击"卸载"。

注意:

智能手机具有开放式的应用软件,此功能仅限于个人应用,不作 为商业用途。安装专业的功能应用,用于商业用途使用时,必须 <span id="page-52-0"></span>进行专业适配和测试。

# 关于第三方软件的相关声明

对于与您的设备一起提供的第三方应用程序,海信既不对这些应 用程序的功能是否正常及内容是否属实提供保证或承担任何责 任,也不会为这些应用程序的最终用户提供支持。使用应用程序, 即表明您同意此应用程序按"现状"提供。

提示:

- 1. 如果您准备对出厂预置的第三方软件进行升级,请首先确认 该软件的安全性,防止个人信息泄露或被恶意吸费,若出现 相关问题,与海信无关。
- 2. 如果您准备安装第三方软件,请首先确认该软件的安全性和 兼容性,若使用第三方软件出现问题,与海信无关。
- 3. 手机暂不支持谷歌某些服务,如:Google play、 Google gmail等。
- 4. 本产品的操作系统支持官方的系统更新,如果用户刷了第三

方的ROM系统或者采用破解方式修改了系统文件,可能会 导致系统的不稳定,海信不会对这些情况的最终用户提供支 持和承担任何责任。

# <span id="page-53-0"></span>怎样将手机连接电脑

#### <span id="page-53-1"></span>安装驱动

- 1. 首先使用USB线将电脑与手机连接。
- 2. 拉下手机状态栏,选择USB连接设置选项中的"驱动安装" 菜单。
- 3. 双击打开电脑中弹出的光盘,根据提示将驱动安装完毕。
- 4. 驱动正常安装完毕后,需要重启电脑,再次使用USB线将电 脑与手机连接即可使用第三方智能手机管理软件。

### <span id="page-53-2"></span>USB 共享网络

- 1. 首先使用USB线将电脑与手机连接。
- 2. 点击进入设置菜单,点击网络共享与便携式热点,选择启用

#### 选项中的"USB共享网络"萃单。

使用USB网络共享,通过USB与电脑共享设备的移动网络连接。 连接到电脑后,设备被用作无线网卡连接。

### 备注:

- 1. 本功能需要电脑为vista以上的系统才可以使用。
- 2. 计算机通过手机上网时,使用的是手机访问网络的权限。如 果手机上网的通道是需要计算上网费用的,这些费用将记录 在手机的帐户上。具体收费情况请咨询您的服务提供商。

### <span id="page-54-0"></span>USB 存储设备

- 1. 首先使用USB线将电脑与手机连接。
- 2. 拉下手机状态栏, 选择"USB存储设备"菜单。

提示:USB存储设备的功能只有在手机插入SD卡后才可以实现。

# <span id="page-55-0"></span>其他网络共享方式

设置WLAN热点:

- 1. 点击进入主菜单,选择"设置"。
- 2. 点击"设置-更多-网络共享与便携式热点",开启"便携式 WI AN热点"。
- 3. 点击"设置WLAN热点",在"网络SSID"中输入用户名, 设置该WLAN热点的密码,点击"保存"。
- 4. 使用另外的设备搜索到本热点后,输入设置的密码即可使 用。

备注:

- 1. 开启网络共享之前请先打开数据连接,与之共享的为本机的 手机流量,谨慎使用。
- 2. 热点信号强度与您使用设备的兼容性等相关。

蓝牙网络共享:

使用蓝牙网络共享,通过蓝牙与其他设备共享本机资源。

# <span id="page-56-0"></span>关于紧急呼叫的声明

在紧急情况下,若设备处于开机状态且处于服务区内,可使用设 备进行紧急呼叫。由于不能保证所有情况下网络都能连接,故在 紧急情况下,请勿将本设备作为唯一的联系方式。

# <span id="page-56-1"></span>关于海信客户关怀短信注册功能的说明

酋 敬的安户.

为了保证您购买到放心的正品移动终端产品,并享受到海信全国 联保的优质售后服务, 公司特此郑重声明,

当您使用购买的移动终端产品,在首次正常使用后,移动终端会 自动发送一条防伪注册短信至海信指定服务器,此防伪注册短信 只有效发送一次,在发送结束后此功能即永久消除,短信内容仅 限于鉴别移动终端产品真伪及注册所需的信息,便于设备真伪的 鉴别和进行后期售后服务,不会泄露用户隐私。当您的移动终端 产品出现故障如需更换主板(由于唯一设备号发生改变),注册 短信会重新自动发送一次进行重新注册,您不用担心主板更换可 能导致无法进行的防伪注册问题。

发送此短信需要您支付由通信运营商直接收取的一条普通短信 费,此费用属于您购买移动终端产品所支付成本的一部分,在此 非常感谢您对海信防伪注册工作的支持。当您使用移动终端产品 时,意味着您已接受本项服务。

注:由于存在通讯网络或其他不确定因素干扰,此短信的发送无 法保证 100%准确完成,因此短信的发送只是鉴别海信移动终 端产品真伪的一种辅助手段,不作为唯一标准。您也可以参照说 明书中关于设备真伪鉴别方式进行查询。

以上内容最终解释权归海信所有,若您对以上内容存有疑问,请 致电海信服务热线 4006111111 咨询。

# <span id="page-57-0"></span>关于手机内存的说明

因安装系统和已装软件会占用部分内存,应用可用空间为剩余空

<span id="page-58-0"></span>间、具体请以实际为准。

# 关于数据业务的提示

<span id="page-58-1"></span>使用相关数据业务的应用将收取流量费,详情咨询当地运营商。

### 安全警告和注意事项

为了安全、有效的使用您的手机,请您在使用前阅读如下信息:

- 1. 驾驶时请不要使用手机,以免造成交通事故;
- 2. 在飞机上应关闭手机,并请确认取消闹钟或自动开机设置, 以免发生自动开机;
- 3. 在加油站、爆破地点以及化学燃料附近请不要使用手机;
- 4. 在医院里请遵昭有关规定使用手机;
- 5. 使用手机时请远离精密电子设备;
- 6. 为防止影响他人,公共场所请将手机设为振动;
- 7. 不要使用化学溶剂清洗或擦拭手机;
- 8. 废弃电池应放到电池回收箱内,请勿随意丢弃;
- 9. 通话期间请不要触摸天线,以免弱信号时影响手机性能;
- 10. 不要在高温、低温、高湿度或灰尘较多的环境下放置或使用 手机及其配件;
- 11. 请将手机和电池放在可靠的地方, 避免强烈震动或碰撞;
- 12. 如果是初次使用手机,请注意给电池完全充电;
- 13. 不要随意拆卸手机, 如需要请到指定专业机构讲行维修;
- 14. 清将手机及其配件放在小孩触摸不到的地方;
- 15. SIM/USIM 卡要妥善保管和使用,避免静电、划伤和弯折; 16. 请使用本型号产品的原装配件;
- 17. 手机使用时请使用本公司标配的标准电池、充电器及其它配 件。如因使用第三方的附件和配件造成的后果,本公司将不 承担任何责任;
- 18. 长时间使用耳机时如果音量过大,可能会导致永久性的听力 受损;
- 19. 您的设备具有内置天线。本产品应该在其一般正常的位置中 操作,以便确保辐射的效能及干扰的安全性。就和使用其他 的移动无线电传输设备一样,使用者若希望同时轻松使用设

备并考量人身安全,在操作设备时身体的任何部分最好不要 太靠近天线;

- 20. 请在网络覆盖范围内使用手机;
- 21. 在温度变化较为剧烈或长时间通话时 LCD 的显示效果会有 所改变;
- 22. 如果电池更换不当会有爆炸危险,只能用同样类型或等效类型 的电池来更换。
- 23. 使用医疗设备时应注意以下几点:

### 起搏器

起搏器厂商建议手机与起搏器之间至少应保持 15 厘米的距离, 使用起搏器者应注意:

- 当手机打开时应始终保持手机与起搏器之间距离大于 15 厘 米。
- 请勿将手机放到上衣口袋里。
- 如果您怀疑发生了干扰请立即关闭手机。
- 请在起搏器另一侧使用手机以减少潜在干扰。

### 助听器

一些数字手机可能会对某些助听器产生干扰。如果出现了这类干

扰、则需要您与助听器厂商联系以寻求解决办法。

### 其他医用设备

如果您还有其他医用设备,请向这些设备制造商咨询,确认它们 是否能够充分屏蔽周围的射频信号。您也可以与医生咨询相关信 息。

# <span id="page-61-0"></span>本手机安全能力等级为 1 级,安全等级标识为<sup>60</sup>,

## 使用与维护

本话机是由优良技术设计的产品,请小心使用。下列建议有助于 用户更好的使用和维护本产品:

- 1. 将话机及所有零件放置在儿童拿不到的地方。
- 2. 请保持话机干燥。雨水、湿气和各种液体或水分可能含有腐 蚀电路的矿物质。
- 3. 请将手机远离磁性设备(如:磁卡和软盘);勿将手机、电 池及充电器置于强电磁场中(如:电磁炉和微波炉)。
- 4. 请勿将话机存放在高温的地方。高温可能会缩短电子装置的

寿命、破坏电池,并使某些塑料零件变形或熔化。

- 5. 请勿将话机存放在低温的地方。当它从低温处移至正常温度 时,内部会产生潮气,可能造成电路板的损坏。
- 6. 请勿尝试拆卸话机,非专业人员的不得当处理可能会导致装 置损毁。如果遇到疑难问题,请及时到专业的维修场所进行 维修。
- 7. 请勿投掷、敲击或摇晃话机, 粗暴的使用方式可能会破坏内 部主机板。
- 8. 请勿使用刺激性的化学制品、清洁剂或腐蚀性的清洁剂来清 洁电话。要清洁话机时,请使用蘸有温和肥皂水的抹布轻轻 擦拭。
- 9. 请勿为话机涂上颜料。颜料可能会妨碍装置的活动零件,影 响正常使用。
- 10. 用户自行刷机(安卓系统的刷机行为)产生的损坏不在三包 范围之内,需要用户自行承担由此引起的损失。
- 11. 屏幕保护膜是用来包装运输中的防护,用户使用手机时可以 去除屏幕保护膜,不会影响到手机正常功能。

# <span id="page-63-0"></span>简单故障排除

如果您的手机在使用过程中出现问题,请先尝试使用下面的"故 障排除方法",进行相应的操作,如果问题仍旧存在,请与专业 的维修人员联系。

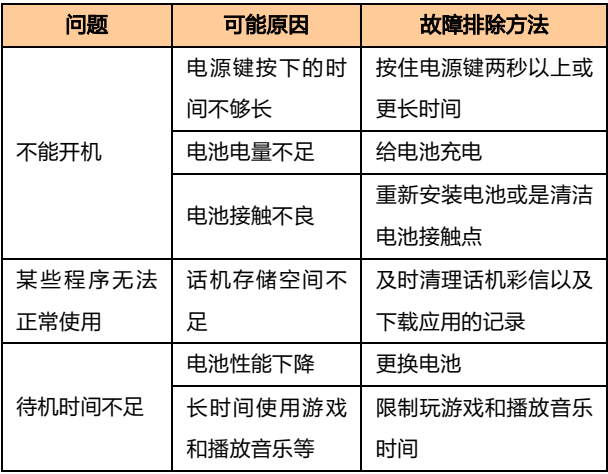

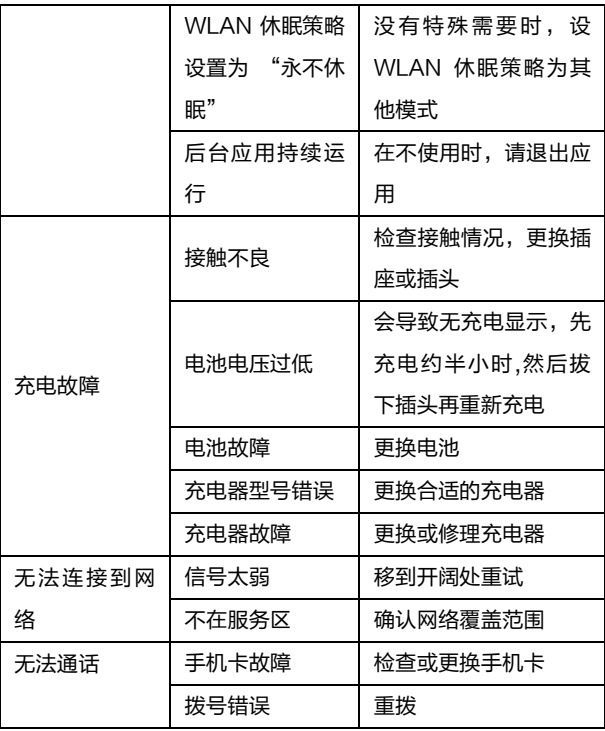

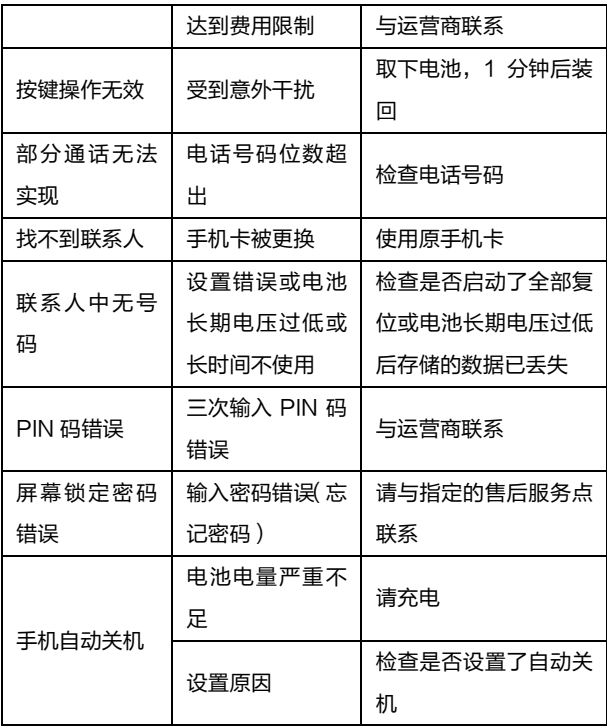

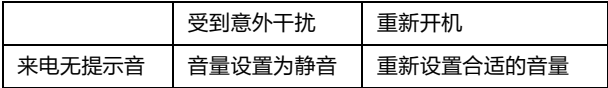

<span id="page-66-0"></span>环保使用说明

一.海信通信产品在设计和生产时,符合电子信息产品有毒、有 害物质或元素控制国家标准或行业标准,采用了资源利用率高、 易于降解、便于回收利用、有利于环保的材料、技术和工艺方案, 满足《电子信息产品污染控制管理办法》的环保要求。

二. 产品铭牌以及说明书等印刷的污染控制标识" <sup>40</sup>"标明的 含义是:海信通信产品的环保使用期限为 10 年。

三.请在使用产品前,详细阅读使用说明书,确保产品工作在正 常使用条件之下。

四.回收机构在对海信通信产品进行拆解回收时需要对含有有毒 有害物质的部件进行合理的处置,不得随意丢弃或者填埋。

五.《海信通信产品有毒有害物质或元素名称及含量标识》包含 了对海信通信产品、附件、包装材料等所有组成部分中有毒有害 物质或元素的统计。由于目前国际、国内行业配套技术水平达不 到等因素,海信通信产品的少数部件中还存在有毒有害物质,在 环保使用期限内使用并不会出现有毒有害物质泄漏、析出、突变 等影响消费者健康的问题,请放心使用。

本产品电磁辐射比吸收率(**SAR**)最大值为 **2.0W/kg**,符合国家 标准 **GB 21288-2007** 的要求。

#### 海信通信产品有毒有害物质或元素名称及含量标识

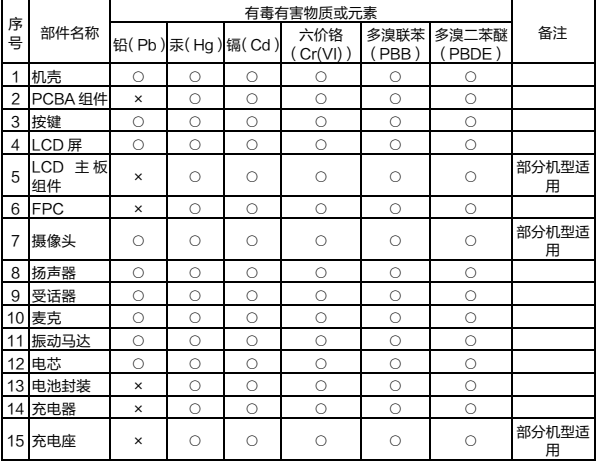

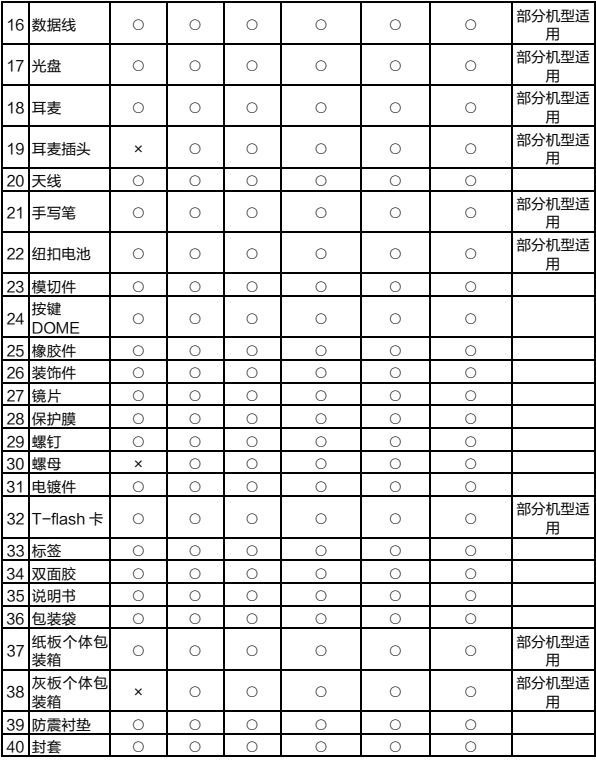

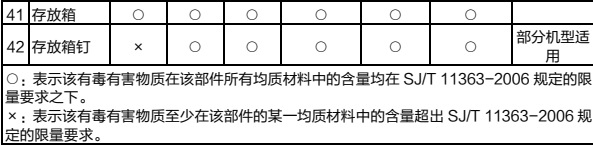

# <span id="page-69-0"></span>手机真伪鉴别提示卡

尊敬的用户:

您好,为保证您的合法权益,建议您仔细阅读本提示卡,以便查 验您购买的手机的真伪。

您购买的手机上应加贴尺寸为 30mm×12mm 的进网标志(蓝 色或绿色)。

讲网标志上第一行信息 ( 由数字、字母和" - "组成 ) 是该型号 手机的进网证号;第二行信息是该部手机的型号;第三行信息为 扰码,这个扰码是唯一的。

您可以通过以下方式查验进网标志的真伪。

一、网站查询

登[陆www.tenaa.com.cn网](http://www.tenaa.com.cn/)站,按提示输入相关信息即可验证。

同时,为方便您快捷进入网站,可扫描本卡右下角二维码。验证 时,请注意核对手机在申请办理进网许可证时的样式和外观。 网站 24 小时免费服务,方便快捷,建议您使用此方式查验。 二、人工电话查询

服务内容:查询进网标志信息和手机串号的真伪。本方式不收取 任何查询费用,您只需根据通话时间、是否长途等支付通信运营 商的通信费用。

服务时间:周一至周五(节假日除外) 上午 8:00—11:30 下 午 1:00—5:00。

查询电话:010-82058767、82050313。

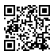

(注: 本二维码信息为 [http://wap.tenaa.com.cn/wsfw\)](http://wap.tenaa.com.cn/wsfw)

本书受著作权法及国际著作权条约和其它法今的保护 不分许擅自复制木书的三部分或全部 海信保留在不作任何预先通知的情况下对技术提格和使用说明的修改权和解释权。